## Importieren der Export-Einstellung im Adobe InDesign

**Weitere Informationen auf:**

❏ cleverprinting.de ❏ eci.org

**Wichtige Informationen**

## **Schritt** 1

Öffnen Sie InDesign. Unter Datei "Adobe PDF-Vorgaben" → "Definieren" können Sie die Export-Einstellungen Importieren.

**Schritt** (2) Klicken Sie auf Laden.

**Schritt** 3 Im nächsten Dialog können Sie die gewünschte Export-Einstellung auswählen. Unsere finden Sie im Downloadbereich der GCC Homepage: www.cunodruck.de/kontaktservice-downloads/

## **Schritt** (4)

Die gewünschte Einstellung ist geladen und kann nun verwendet werden.

ACHTUNG! Bitte stellen Sie sicher, dass beim Arbeiten mit unseren Export-Settings auf Ihrem System das Farbprofil "PSOcoated v3" für gestrichene Bilderdruckpapiere installiert ist (siehe unten).

Anderenfalls wird für den PDF-Export ein unpassendes Profil verwendet.

Bei alternativen Papieren wenden Sie sich an uns, wir beraten Sie gern. Die geladenen Einstellungen lassen sich jetzt im PDF-Export-Dialog auswählen.

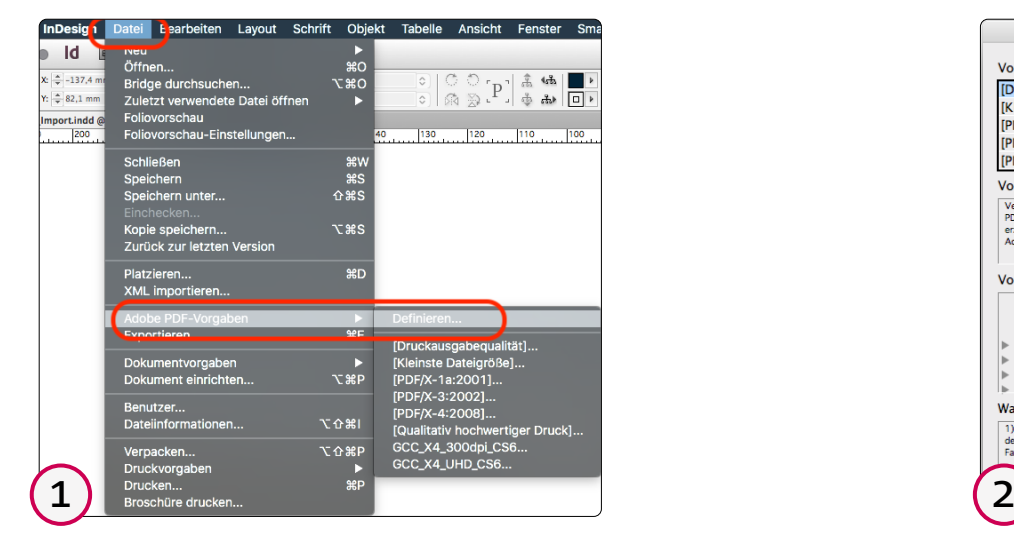

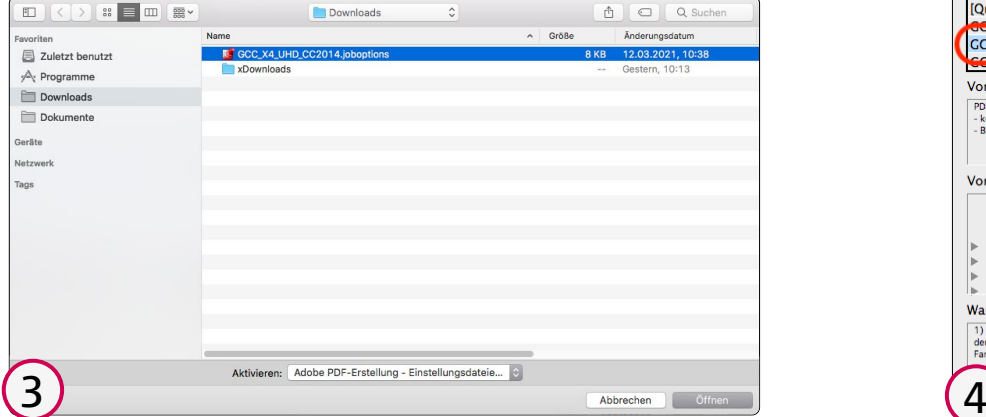

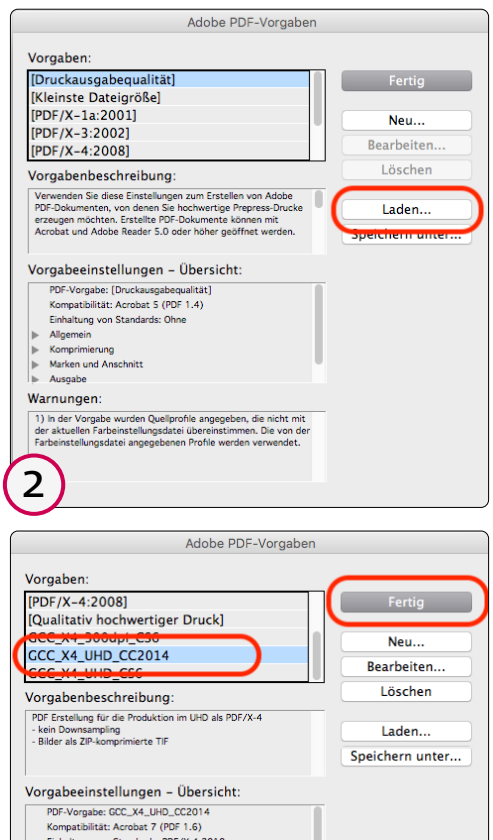

Warnungen